# *I-7532 Two-channel CAN Bus Bridge*

# User's Manual

#### Warranty

All products manufactured by ICP DAS are under warranty regarding defective materials for a period of one year from the date of delivery to the original purchaser.

#### Warning

ICP DAS assumes no liability for damages resulting from the use of this product. ICP DAS reserves the right to change this manual at any time without notice. The information furnished by ICP DAS is believed to be accurate and reliable. However, no responsibility is assumed by ICP DAS for its use, or for any infringements of patents or other rights of third parties resulting from its use.

# Copyright

Copyright 1997 by ICP DAS. All rights are reserved.

#### Trademark

The names used for identification only may be registered trademarks of their respective companies.

I-7532 CAN Bridge User Manual (ver. 1.4, 2015/10/19) -----1

# **Tables of Content**

| 1 | Intro               | ductio  | on                                       | 3  |  |
|---|---------------------|---------|------------------------------------------|----|--|
|   | 1.1                 | Featu   | ıres                                     | 5  |  |
|   | 1.2                 | Speci   | ifications                               | 5  |  |
|   | 1.3                 | Appli   | cation                                   | 6  |  |
|   | 1.4                 | Inforr  | nation                                   | 6  |  |
| 2 | Hard                | lware . |                                          | 7  |  |
|   | 2.1                 | Block   | c Diagram                                | 7  |  |
|   | 2.2                 | Appe    | arance                                   | 8  |  |
|   | 2.3                 | LED I   | ndication                                | 9  |  |
|   | 2.4                 | Reset   | t & Error Clear Button                   | 10 |  |
|   | 2.5                 | CANE    | Baud Rotary Switch                       | 11 |  |
|   | ;                   | 2.5.1   | BootLoader Mode                          | 11 |  |
|   | ;                   | 2.5.2   | Communication Mode                       | 12 |  |
|   | ;                   | 2.5.3   | Configuration Mode                       | 13 |  |
|   | ;                   | 2.5.4   | Configuration via I-7532 Utility         | 15 |  |
|   | ;                   | 2.5.5   | Configuration via Sending Config Command | 25 |  |
|   | 2.6                 | Pin A   | ssignment                                | 35 |  |
|   | 2.7                 | Wire    | Connection                               | 37 |  |
|   | 2.8                 | Termi   | inator Resistor Setting                  | 38 |  |
| 3 | Network deployment  |         |                                          |    |  |
|   | 3.1 Definition      |         |                                          |    |  |
|   | 3.2 Cable Selection |         |                                          | 39 |  |
|   | 3.3                 | Drivir  | ng Capability                            | 40 |  |
|   | 3.4                 | Baud    | and Bus Length                           | 40 |  |
|   | 3.5                 | Termi   | inator Resistor                          | 41 |  |
| 4 | Troubleshooting     |         |                                          |    |  |
|   | 4.1                 | Firmv   | vare update problem in firmware v1.02    | 42 |  |
| 5 | Histo               | ory of  | Version                                  | 44 |  |

#### 1 Introduction

I-7532 is a local CAN bridge used to establish a connection between two CAN bus system in a CAN network. I-7532 stands by itself connecting adjacent wiring segments together as in the case of a CAN repeater (I-7531). Not just like a CAN repeater, I-7532 has the following powerful features:

- (1) Extend CAN bus network distance.
- (2) Connect two CAN bus networks with different baud rate.
- (3) Raise the number of node in CAN bus network.
- (4) Integrate multi the same CAN devices in the CAN network.

The transmission distance limitation of the CAN bus system on each side of I-7532 is independent, which means the total CAN network distance can be extended like Figure 1-1.

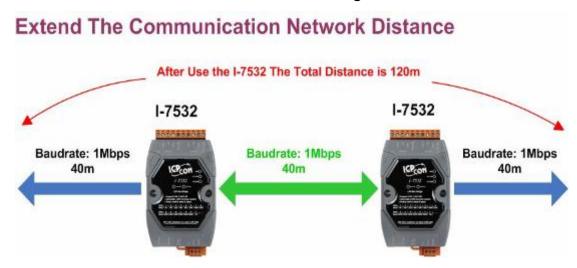

Figure 1-1: Application of I-7532 Extend Distance

The baudrate of two channels on I-7532 can be different for highly flexibility. On the other hand, when the CAN bus system on one side of I-7532 happens some error (e.g. bit error), the system on other side can still work on correctly like Figure 1-2.

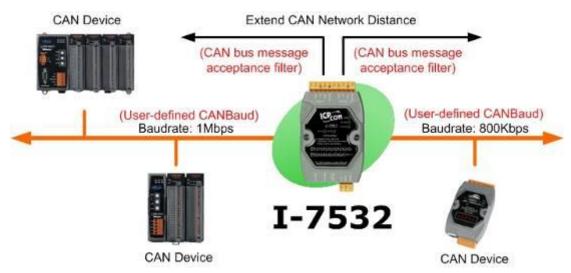

Figure 1-2: Application of I-7532 Different Baud Connected

I-7532 can enhance the bus load capacity like Figure 1-3 and users can know how to increase driving capability by table 3-2.

# Total number of nodes are 200 Total number of nodes are 200 100 nodes I-7532

Figure 1-3: Application of I-7532 Raise nodes.

#### 1.1 Features

- Fully compatible with the ISO 11898-2 standard.
- Support both CAN 2.0A and CAN 2.0B
- 82C250 CAN transceiver.
- 2500 Vrms photo-couple isolation on the CAN side.
- 3kV galvanic isolation between the power supply and two CAN channel.
- Selectable 120Ω terminator resistor by jumper
- Watchdog inside.
- Up to 100 CAN nodes on each channel.
- Transmission distance up to 1km on each CAN channel.
- Removable terminal block.
- Mountable on DIN Rail.
- 768 data frames for each CAN channel.
- The baud of each channel can be different for highly flexibility.
- Rotary switch for CAN baud rate from 5Kbps to 1Mbps or programmable user-defined CAN baud rate. (For firmware v1.01 or newer)
- Support CAN bus message acceptance filter configuration. (For firmware v1.01 or newer)
- Provide I-7532 Utility for CAN bus message acceptance filter and user-defined CAN baud rate etc. configuration easily and quickly.
- Support firmware update via CAN1 of I-7532. (For firmware v1.02 or newer)
- CAN messages can be forwarded under another identifier. (For firmware v1.03 or newer)
- Support CAN Bus-Off Auto-Reset function. (For firmware\_v1.04 and Utility\_v1.03 or newer)
- Support CAN Listen-Only Mode function. (For firmware\_v1.04 and Utility\_v1.03 or newer)

# 1.2 Specifications

- Power consumption: 2W max.
- Power Supply: +10  $V_{DC} \sim$  +30  $V_{DC}$ .
- Operating temperature: -25°C ~ +75°C.

■ Humidity: 5% ~ 95%.

■ Dimensions: 122 mm x 72 mm x 35 mm

■ LEDs: <u>PWR LED</u> for power

**RUN LED** for communication

**ERR LED** for error

# 1.3 Application

- Factory Automation.
- Building Automation.
- Home Automation.
- Vehicle Automation.
- Control system.
- Monitor system.

#### 1.4 Information

For more information about the I-7532, please visit ICP DAS website:

http://www.icpdas.com/products/Remote\_IO/can\_bus/i-7532.htm

#### 2 Hardware

# 2.1 Block Diagram

The following block diagram illustrates the functions of I-7532 module. Power supply is with  $3000V_{DC}$  galvanic isolated between each CAN port. Furthermore, there is photo-isolation 2500 Vrms between two CAN channels.

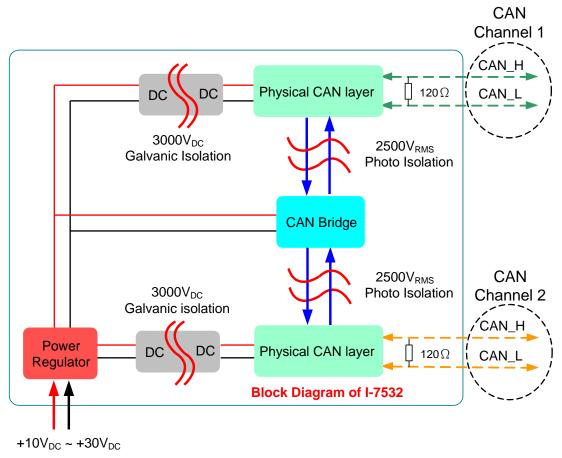

Figure 2-1: Block Diagram of I-7532

# 2.2 Appearance

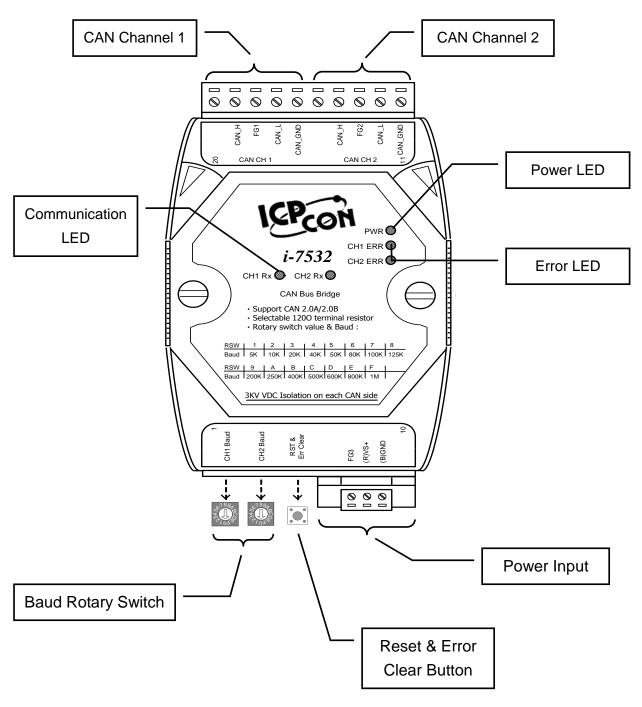

Figure 2-2: Appearance of I-7532

#### 2.3 LED Indication

Table 2-1: LED Status Table

| LED Name | I-7532 Status            | LED Status                 |  |
|----------|--------------------------|----------------------------|--|
|          | Bootloader Mode          | Flash per second           |  |
| DWD LED  | Configuration Mode       | Flash per 100ms            |  |
| PWR LED  | Communication Mode       | Always turned on           |  |
|          | Power Off                | Off                        |  |
|          | Module Configuration via | Always turned on in config |  |
| D. LED   | this CAN Chnnel          | mode                       |  |
| Rx LED   | Transmission             | Flash in comm. mode        |  |
|          | Bus Idle                 | Off in comm. mode          |  |
|          | Transmission Fail        | Flash per 100 ms           |  |
| ERR LED  | Buffer Overflow          | Flash per second           |  |
| EKK LED  | Bus-Off                  | Always turned on           |  |
|          | No Error                 | Off                        |  |

#### [ Note ]

- 1. When I-7532 is in Comm. mode, the PWR LED will turn on with red light.
- 2. If a CAN message passes through I-7532 from CH1 to CH2, the CH1 Rx LED will flash once with green light.
- 3. The following is the error conditions in comm. mode:

# (1) <u>Transmission Fail</u>:

If CAN transmission fails on channel(x), the CH(x) ERR LED will flash continuously and the interval is about 100 ms.

# (2) Buffer overflow:

If Tx buffer on CH(x) has been overflowed, the CH(x) ERR LED will flash per second continuously. Users can press the "RST" button once to clear the ERR LED.

# (3) Bus Off:

If the bus-off condition happened on channel(x) of I-7532, the CH(x) ERR LED will be always ON until the bus-off condition is solved.

#### 2.4 Reset & Error Clear Button

Table 2-2: Reset & Error Clear Button

| Reset & Error    | Clear Button    |
|------------------|-----------------|
| Click once       | Clear Error LED |
| Press Over 3 sec | Module Reset    |

#### [ Note ]

- 1. Users can press this button once to clear the "buffer overflow" Error LED status, but it can not be used to clear the "transmission fail" or bus-off" error LED status.
- If users want to reset I-7532, just press "RST & Error Clear" button over 3 sec, then all LEDs of I-7532 will flash once and reset. After that, the PWR LED will be on and other LEDs will be off.

I-7532 CAN Bridge User Manual (ver. 1.4, 2015/10/19) -----10

# 2.5 CANBaud Rotary Switch

Users can use the "CANBaud Rotary Switch" to change the CAN1 and CAN2 baud of I-7532 and it supports 15 kinds of baud shown on Table 2-3. After changing the rotary switch value, users need to reset I-7532 to take the setting effect. If the "CANBaud Rotary Switch" is set to be '0', then I-7532 will go into module configuration mode and others of "CANBaud Rotary Switch" will go into communication mode.

Table 2-3: Rotary Switch Value & Baud

| Switch | 0      | 1            | 2   | 3   | 4   | 5   | 6   | 7    |
|--------|--------|--------------|-----|-----|-----|-----|-----|------|
| Value  |        |              |     |     |     |     |     |      |
| Baud   | Config | <u>5k</u> or | 10k | 20k | 40k | 50k | 80k | 100k |
| [bps]  | Mode   | user-defined |     |     |     |     |     |      |
|        |        | CAN baud     |     |     |     |     |     |      |

| Switch Value  | 8    | 9    | A    | В    | С    | D    | E    | F  |
|---------------|------|------|------|------|------|------|------|----|
| Baud<br>[bps] | 125k | 200k | 250k | 400k | 500k | 600k | 800k | 1M |

#### 2.5.1 BootLoader Mode

If users set rotary switch of CAN1 and CAN2 to be '0' position simultaneously and reboot I-7532, then I-7532 will go into bootloader mode for "Firmware Update" via CAN bus (Just for CAN1 of I-7532 with Baud equals 1000Kbps). The bootloader function is provided for firmware version 1.02 or newer.

In bootloader mode, the PWR LED will flash per second continuously and users can use "FW\_Update\_CAN" tool like the below figure for firmware update of I-7532. "FW\_Update\_CAN" tool can be downloaded from the ICP DAS web site:

ftp://ftp.icpdas.com.tw/pub/cd/fieldbus\_cd/can/converter/i-7532/soft ware/tool/

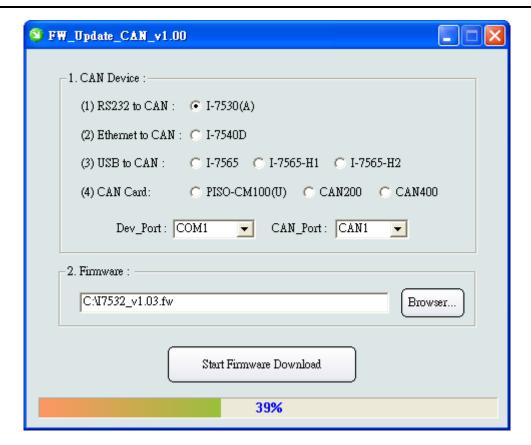

(Firmware Update Utility of I-7532)

Please follow the steps to accomplish the firmware update function of I-7532.

- (1) Choose the CAN interface device. (Current just ICP DAS CAN devices are supported)
- (2) Click the "Browser..." button to choose the I-7532 firmware file like I7532 v1.03.fw.
- (3) Click "Start Firmware Download" button to start the firmware update process.

#### 2.5.2 Communication Mode

If users set rotary switch of CAN1 and CAN2 to be one of '1' to 'F' and reboot I-7532, then I-7532 will go into communication mode for CAN message transmission with the assigned CAN baud.

In comm. mode, the PWR LED will be always on and other LEDs will be off initially.

#### [Note]

There are two kinds of CAN baud recorded in '1' position of "CANBaud Rotary switch". If users had set the user-defined CAN baud before, then it will use user-defined CAN baud recorded in I-7532 for communication. If not, then it will use 5Kbps (default value) for communication. Users can get the user-defined CAN baud by using configuration command.

#### 2.5.3 Configuration Mode

If users set rotary switch of CAN1 or CAN2 to be '0' and reboot I-7532, then I-7532 will go into module configuration mode and users can set the "<u>CAN-ID Filter</u>", "<u>user-defined CANBaud</u>" or "<u>get module information</u>" etc. functions.

In config mode, the PWR LED will flash per 100ms continuously.

- (1) If the CH1 Baud rotary switch is set in '0':
  - [1] The CH1 Rx LED will be always on.
  - [2] It means that users will be able to config I-7532 via CAN1 of I-7532 with **250Kbps baudrate**.
- (2) If the CH2 Baud rotary switch is set in '0':
  - [1] The CH2 Rx LED will be always on.
  - [2] It means that users will be able to config I-7532 via CAN2 of I-7532 with 250Kbps baudrate.

The configuration command code consists of CAN-ID and the following is the total commands provided in config mode of I-7532.

Table 2-4: Command Code of Configuration

| Function | SendCmd Code<br>(In CAN-ID field) | Response Code (In CAN-ID field) |
|----------|-----------------------------------|---------------------------------|
| System   | 0x001 (Get FW_Ver)                | 0x401                           |
| Function | 0x002 (Reset Module)              | 0x402                           |
|          |                                   | 0x4FF (Cmd Fail)                |

| CAN1     | 0x101 (Start CAN-ID Filter Setting) | 0x501            |
|----------|-------------------------------------|------------------|
| Function | 0x102 (Stop CAN-ID Filter Setting)  | 0x502            |
|          | 0x103 (Get CAN-ID Filter Setting)   | 0x503            |
|          | 0x104 (Set CAN-ID Filter All Pass)  | 0x504            |
|          | 0x105 (Set user-defined CANbaud)    | 0x505            |
|          | 0x106 (Get user-defined CANbaud)    | 0x506            |
|          | 0x107 (Start CAN-ID Map Setting)    | 0x507            |
|          | 0x108 (Stop CAN-ID Map Setting)     | 0x508            |
|          | 0x109 (Get CAN-ID Map Setting)      | 0x509            |
|          | 0x10A (Set CAN-ID No Map)           | 0x50A            |
|          | 0x111 (Set Single 11-bit ID)        | 0x511            |
|          | 0x112 (Set Group 11-bit ID)         | 0x512            |
|          | 0x113 (Set Single 29-bit ID)        | 0x513            |
|          | 0x114 (Set Group 29-bit ID)         | 0x514            |
|          | 0x115 (Set Mapping 11-bit ID)       | 0x515            |
|          | 0x116 (Set Mapping 29-bit ID)       | 0x516            |
|          |                                     | 0x5FF (Cmd Fail) |
| CAN2     | 0x201 (Start CAN-ID Filter Setting) | 0x601            |
| Function | 0x202 (Stop CAN-ID Filter Setting)  | 0x602            |
|          | 0x203 (Get CAN-ID Filter Setting)   | 0x603            |
|          | 0x204 (Set CAN-ID Filter All Pass)  | 0x604            |
|          | 0x205 (Set user-defined CANbaud)    | 0x605            |
|          | 0x206 (Get user-defined CANbaud)    | 0x606            |
|          | 0x207 (Start CAN-ID Map Setting)    | 0x607            |
|          | 0x208 (Stop CAN-ID Map Setting)     | 0x608            |
|          | 0x209 (Get CAN-ID Map Setting)      | 0x609            |
|          | 0x20A (Set CAN-ID No Map)           | 0x60A            |
|          | 0x211 (Set Single 11-bit ID)        | 0x611            |
|          | 0x212 (Set Group 11-bit ID)         | 0x612            |
|          | 0x213 (Set Single 29-bit ID)        | 0x613            |
|          | 0x214 (Set Group 29-bit ID)         | 0x614            |
|          | 0x115 (Set Mapping 11-bit ID)       | 0x615            |
|          | 0x116 (Set Mapping 29-bit ID)       | 0x616            |
|          |                                     | 0x6FF (Cmd Fail) |

Before starting the configuration of I-7532, there are some rules must be followed.

- (1) The **CAN baud** must be set in **250Kbps** in users' CAN tool.
- (2) The **data length** of SendCmd must be **8**. If users just want to set one CAN-ID filter, then just fill "0xFFFFFFF" in another DW field.
- (3) The "Mode" bit of SendCmd is no limit.
- (4) The "RTR" bit of SendCmd must be 0.
- (5) In group CAN-ID filter setting, the low CAN-ID needs to place in low-DW field and the high CAN-ID needs to place in Hi-DW field. Or it will return error code 2.
- (6) The CAN-ID value of ResCmd equals the one of SendCmd plus 0x400. The result of SendCmd will be placed in a return code and shown as below:

| ResCmd<br>RetCode | Meaning                    |  |
|-------------------|----------------------------|--|
| 0x00              | No Error                   |  |
| 0x01              | Process Error              |  |
| 0x02              | Parameter Format Error     |  |
| 0x03              | CAN-ID Filter Record Error |  |
| 0x04              | Command No. Error          |  |
| 0x05              | CAN No. Error              |  |
| 0x06              | Command Length Error       |  |
| 0x07              | RTR Error                  |  |

There are two methods for configuration of I-7532 and described as chapter 2.5.4 and 2.5.5.

# 2.5.4 Configuration via I-7532 Utility

The "I-7532 Utility" is provided by ICP DAS to configure I-7532 module easily and quickly and can be downloaded from the ICP

#### DAS web site:

ftp://ftp.icpdas.com.tw/pub/cd/fieldbus cd/can/converter/i-7532/soft ware/utility/. The following is operation description of I-7532 utility.

#### [ Step 1 – Setting before I-7532 Configuration ]

- 1. Setting via "I-7530" module:
  - [1] Set the following parameters by using I-7530 utility.
    - (1) Set COM\_Baud=115200; DataBit=8; StopBit=1; Parity=None; CheckSum=No.; Error Response=No
    - (2) Set CAN Spec.=2.0B; CAN Baud=250Kbps
    - (3) Set CAN Acceptance Code and Mask= 00000000
    - (4) Disable "Pair Connection" function.

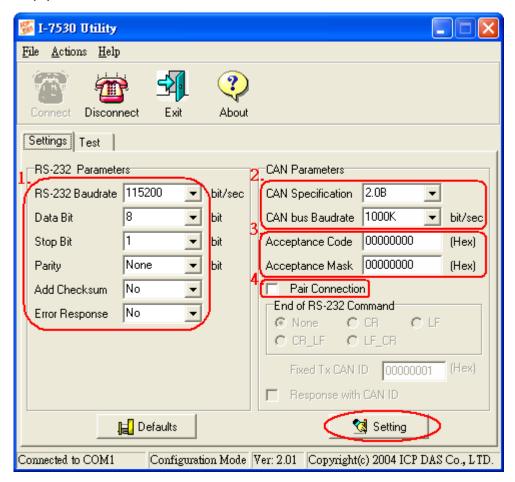

( I-7530 Utility )

- 2. Setting via "I-7540D" module:
  - [1] Installl "VxComm\_Driver" and run "VxComm Utility":
    - (1) Click "Search Servers" button
    - (2) Click "Add Server(s)" button

- (3) Set "Port 3" of I-7540D to be a Virtual COM. (like COM20)
- (4) Execute "Restart Driver"

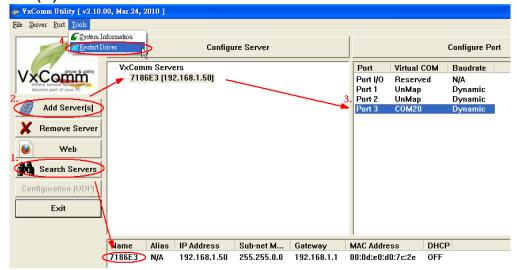

( VxComm Utility )

- [2] Set the following parameter by using I-7540D Utility.
  - (1) Set CAN Spec.=2.0B; CAN Baud=250Kbps
  - (2) Set Acceptance Code=00000000; Mask= FFFFFFFF
  - (3) Set Error Resp.= No; TimeStamp Resp.= No
  - (4) Disable "Pair Connection" function.

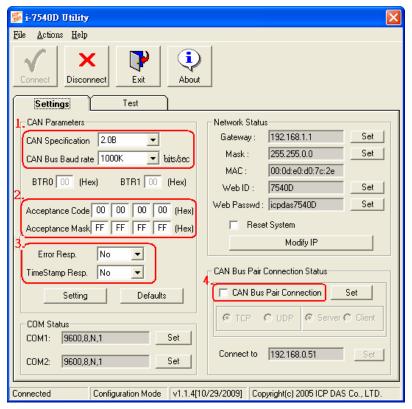

( I-7540D Utility )

# Setting via "I-7565" module:

- [1] Set the following parameter by using I-7565 utility.
  - (1) Set CheckSum=No.; Error Response=No
  - (2) Set CAN Spec.=2.0B; Baud=250Kbps.
  - (3) Set CAN Acceptance Code and Mask= 00000000.

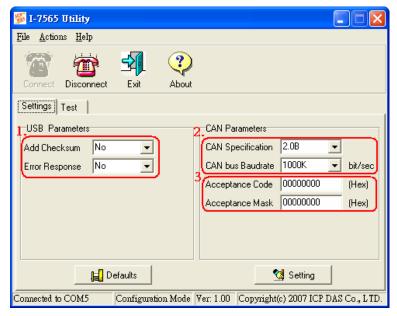

( I-7565 Utility )

# [ Step 2 – I-7532 Utility Configuration ]

# [1] CAN Device:

The below ICP DAS CAN products are supported by I-7532 utility for configuration.

(1) RS232 to CAN: <u>I-7530</u>

(2) Ethernet to CAN: <u>I-7540D</u>
(3) USB to CAN : I-7565, I-7565-H1, I-7565-H2

(4) CAN Card : <u>PISO-CM100(U)</u>,

PISO-/PCM-/PEX-CAN200 / CAN400

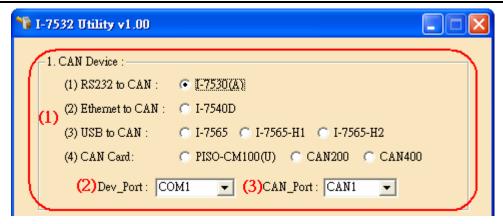

ICP DAS CAN Device Setting

Before configuration of I-7532, users need to set the below parameters.

- (1) CAN hardware interface
- (2) Dev\_Port / Board\_ID
- (3) CAN\_Port" number

#### [2] CAN-ID Filter / Mapping Setting:

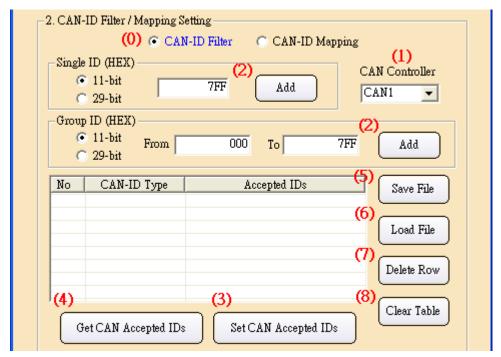

**CAN-ID Filter Setting** 

# (0) "CAN-ID Filter / Mapping Function":

It is used to choose CAN-ID Filter or CAN-ID Mapping configuration function of I-7532.

#### (1) "CAN Controller":

It is used to choose which CAN port (CAN1 or CAN2) of I-7532 for CAN-ID filter setting.

#### (2) "Add" button:

In CAN-ID filter option, it is used to add <u>"11-bit Single-ID"</u>, <u>"29-bit Single-ID"</u>, <u>"11-bit Group-ID"</u>, <u>"29-bit Group-ID"</u> to CAN-ID filter table. In CAN-ID mapping option, it is used to add <u>11-bit Mapping-ID"</u>, <u>"29-bit Mapping-ID"</u> to CAN-ID mapping table.

#### (3) "Set CAN Accepted / Mapping IDs" button:

It is used to set CAN-ID filter / mapping data in CAN-ID filter / mapping table to I-7532 and users need to choose "CAN Controller" number first. After clicking the button, it will show the total percentage in the progress bar. If the table is blank, then it will set all CAN-IDs without filter or mapping function.

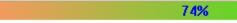

Total Percentage of CAN-ID Filter Setting

#### (4) "Get CAN Accepted / Mapping IDs" button:

It is used to get CAN-ID filter / mapping data from I-7532 and users need to choose "CAN Controller" number first. Then CAN-ID filter / mapping data will be shown in CAN-ID filter / mapping table. If the result in the table is blank, it means that the CAN-ID filter or mapping function is not used in the CAN port.

# (5) "Save File" button:

It is used to save CAN-ID filter / mapping data in CAN-ID filter / mapping table to file. There are two file format for file saving.

# [1] "<u>\*.dat</u>" format :

It is used to save CAN-ID filter / mapping data to file (.dat) in binary format. The file format is compatible with configuration file of I-7565-H1 and I-7565-H2.

# [2] "<u>\*.xls</u>" format :

It is used to save CAN-ID filter / mapping data to file (.xls) in CAN message format and useful for CAN hardware interface of other companies to configure CAN-ID filter / mapping function of I-7532.

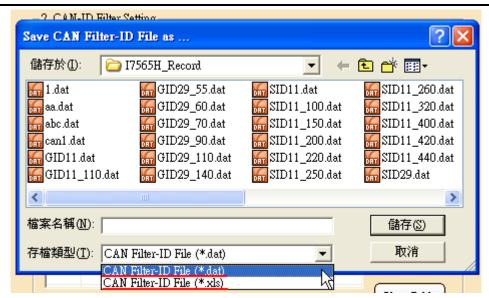

File format of "Save File" Function

#### (6) "Load File" button:

It is used to load CAN-ID filter / mapping data from file (\*.dat) to CAN-ID filter / mapping table.

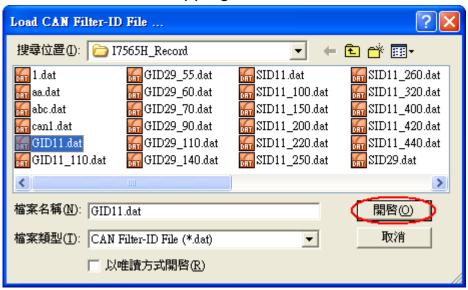

"Load File" Function

#### (7) "Delete Row" button:

It is used to delete one row chosen in CAN-ID filter / mapping table.

#### (8) "Clear Table" button:

It is used to clear all data in CAN-ID filter / mapping table.

# [3] Config / Info Option : (For I-7532 Utility v1.02)

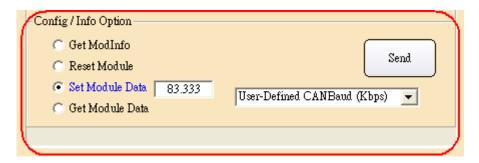

#### (1) "Get ModInfo":

It is used to get module information of I-7532, for example: firmware version.

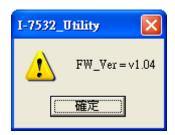

Module Information

#### (2) "Reset Module":

It is used to reset I-7532 module. (Just for I-7532 in configuration mode)

# (3) "Set User-Defined CANBaud (Kbps)":

It is used to set user-defined CAN baudrate to I-7532 by filling value in the right field and users need to choose "CAN Controller" number first.

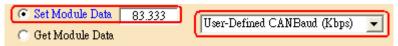

Set User-Defined CANBaud

# (4) "Get User-Defined CANBaud":

It is used to get user-defined CAN baudrate from I-7532 and users need to choose "CAN Controller" number first.

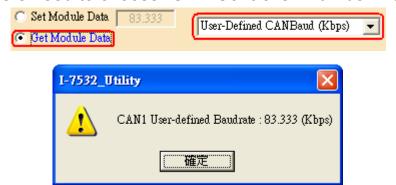

#### Get CAN1 User-Defined Baudrate

#### (5) "Set CAN Bus-Off Auto-Reset Time (Sec)":

It is used to set CAN Bus-Off Auto-Reset Time to I-7532 by filling value in the right field.

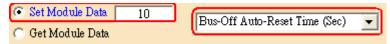

Set CAN Bus-Off Auto-Reset Time

(6) "Get CAN Bus-Off Auto-Reset Time (Sec)":

It is used to get CAN Bus-Off Auto-Reset Time from I-7532.

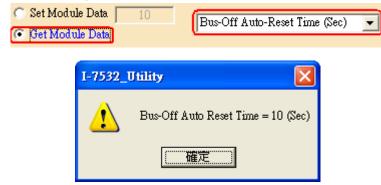

Get CAN Bus-Off Auto-Reset Time

- => If the value of the "CAN Bus-Off Auto-Reset Time" is zero, it means that the function is disabled. If not, I-7532 will be reset automatically when CAN Bus-Off happened with continuous 10 seconds for the above example.
- (7) "Set CAN Listen-Only Mode":

It is used to set CAN1 or CAN2 channel in I-7532 to be Listen-Only mode. In this mode, the CAN channel in I-7532 will not ack the CAN message.

- [1] Set "1" => Enable Listen-Only Mode.
- [2] Set "0" => Disable Listen-Only Mode.

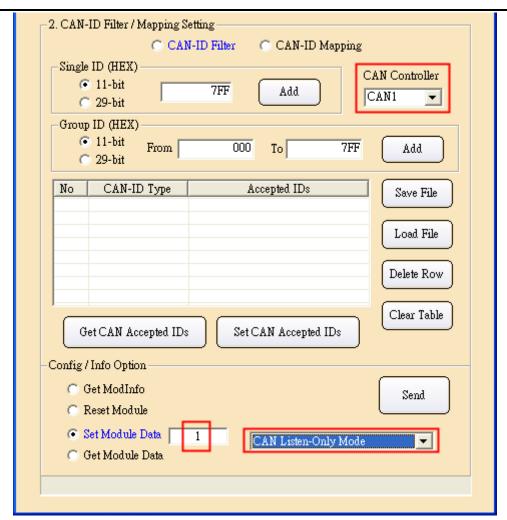

Set CAN Listen-Only Mode

# (8) "Get CAN Listen-Only Mode":

It is used to get the Listen-Only mode state of CAN1 or CAN2 in I-7532.

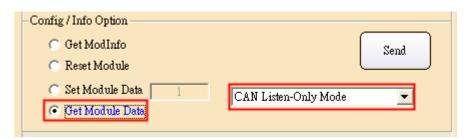

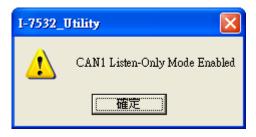

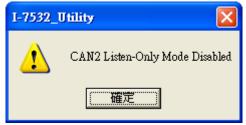

Get CAN Listen-Only Mode

If the "Config Command Timeout" error message shows up when configure I-7532, please check the following status.

- (1) Check "CAN bus hardware connection".
- (2) Check "Communication Parameter of CAN device".
- (3) Check I-7532 module if it is in "Configuration" mode.

#### 2.5.5 Configuration via Sending Config Command

If users don't have ICP DAS CAN hardware supported in I-7532 Utility, then users need to send CAN message by following the configuration command format of I-7532. The following is the detailed description and demo for configuration functions of I-7532 and I-7565-H2 module (USB2CAN) is applied for the following demo.

#### [1] System Functions:

#### (1) 0x001 (Get FW\_Ver) :

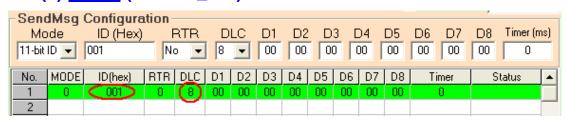

SendCmd

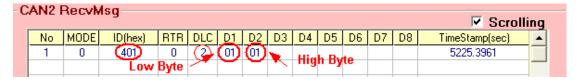

ResCmd

#### [1] SendCmd:

Type "**001**" in ID field and "**8**" in DLC field and then send it out.

# [2] ResCmd:

- (1) "**401**" in ID field is the response CAN-ID for SendCmd 0x001 (0x001+0x400 = 0x401).
- (2) "02" in DLC field means response data length.
- (3) "01" in D2 (High Byte Integer part of FW\_Ver)

"01" in D1 (Low Byte – Decimal part of FW\_Ve) => the version of firmware is v1.01.

#### (2) <u>0x002</u> (Reset Module) :

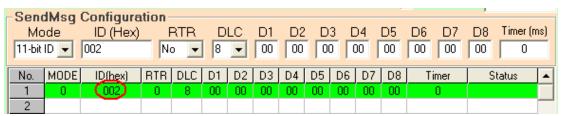

#### SendCmd

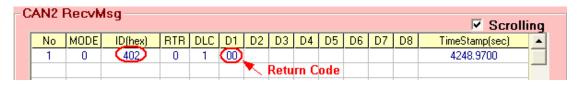

ResCmd

#### [1] ResCmd:

If there is no any data to return, then it will just return the result of SendCmd with the return code.

#### (3) <u>0x003</u> (Set CAN Bus-Off Auto-Reset Time) :

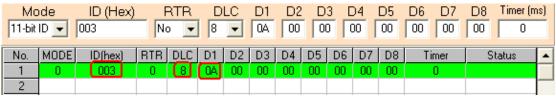

SendCmd

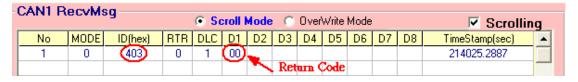

#### ResCmd

#### [1] SendCmd:

Type "**003**" in ID field and "**8**" in DLC field.

"00" in D2 (High Byte of Auto Reset Time)

"**0A**" in D1 (Low Byte of Auto Reset Time)

=> It means that the auto reset time is 10 seconds.

Then send it out.

#### [2] ResCmd:

(1) "403" in ID field is the response CAN-ID.

- (2) "01" in DLC field means response data length.
- (3) "00" in D1 is the return code for SendCmd.

#### (4) <u>0x004</u> (Get CAN Bus-Off Auto-Reset Time) :

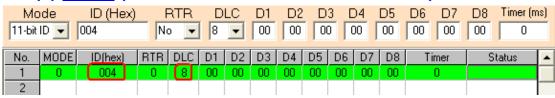

#### SendCmd

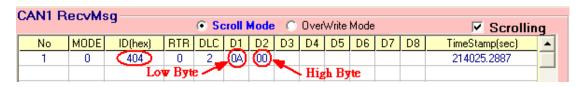

#### ResCmd

#### [1] SendCmd:

Type "**004**" in ID field and "**8**" in DLC field and then send it out.

#### [2] ResCmd:

- (1) "404" in ID field is the response CAN-ID.
- (2) "**02**" in DLC field means response data length.
- (3) "00" in D2 (High Byte of Auto Reset Time)"0A" in D1 (Low Byte of Auto Reset Time)=> the auto reset time is 10 seconds.

#### [2] CAN1 Functions:

#### [ CAN-ID Filter ]

- (1) <u>0x101</u> (Start CAN-ID Filter Setting) :
- (2) 0x111 / 0x112 / 0x113 / 0x114 (Set CAN-ID Filter data) :
- (3) 0x102 (Stop CAN-ID Filter Setting) :

#### For example:

There are four CAN-ID types in I-7532.

- (1) Single 11-bit CAN-ID: 0x001, 0x010
- (2) Group 11-bit CAN-ID: 0x100 ~ 0x706
- (3) Single 29-bit CAN-ID: 0x1F000201
- (4) <u>Group 29-bit CAN-ID</u>: 0x01000000 ~ 0x1F000000

If users just want to receive the above CAN-IDs (White List),

#### please refer to the below demo.

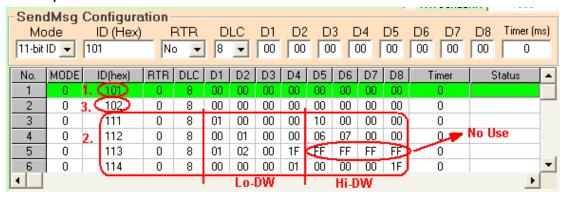

SendCmd

#### [1] SendCmd:

- (1) Send ID "0x101" to start CAN-ID filter setting.
- (2) Send ID "0x111"  $\sim$  "0x114" for CAN-ID filter data.
- (3) Send ID "0x102" to stop CAN-ID filter setting.

#### [Note]

- (1) Lo-DW value and Hi-DW value are two CAN-ID filter data.
- (2) DW value "0xFFFFFFFF" means the DW value is no use.
- (3) When setting group CAN-ID filter function, the Lo-DW value must be smaller than the Hi-DW value.

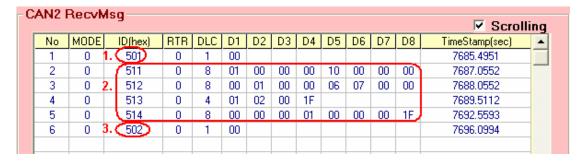

ResCmd

# [2] ResCmd:

When sending CAN-ID filter data, it will return the result of the received CAN-ID filter data.

# [ Note ]

The total capacity for CAN-ID filter function of each CAN port in I-7532 is 500 WORD. Table 2-5 describes the size of every different type CAN Filter-ID.

|                  | Size<br>(Unit: WORD) |
|------------------|----------------------|
| 11-bit Single ID | 1                    |
| 11-bit Group ID  | 2                    |
| 29-bit Single ID | 2                    |
| 29-bit Group ID  | 4                    |

Table 2-5: Size of Every Different Type CAN Filter-ID

According to Table 2-5, Table 2-6 describes the supported CAN Filter-ID number of each CAN port in I-7532.

| 1 1131 12 113111231 31 343 | •                  |
|----------------------------|--------------------|
|                            | I-7532             |
|                            | ( Each CAN Port )  |
| 11-bit Single ID           | 500/1 = <b>500</b> |
| 11-bit Group ID            | 500/2 = <b>250</b> |
| 29-bit Single ID           | 500/2 = <b>250</b> |
| 29-bit Group ID            | 500/4 = <b>125</b> |

Table 2-6: Number of every different type CAN ID

# [ CAN-ID Mapping ]

- (1.1) <u>0x107</u> (Start CAN-ID Mapping Setting) :
- (2.1) <u>0x115</u> (Set 11-bit CAN-ID Mapping data) :
  - 0x116 (Set 29-bit CAN-ID Mapping data):
- (3.1) 0x108 (Stop CAN-ID Mapping Setting):

CAN-ID Mapping number of each CAN port in I-7532.

|                   | I-7532<br>( Each CAN Port ) |
|-------------------|-----------------------------|
| 11-bit Mapping ID | 500                         |
| 29-bit Mapping ID | 250                         |

Table 2-6.1: size of every different type CAN ID

#### [ For Example ]

Ex1: Set the below CAN-ID Mapping.

(1) 11 bit: 0x101 -> 0x201

(2) 29 bit: 0x1F000101 -> 0x1F000201

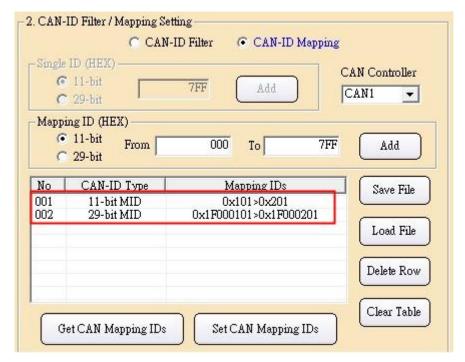

Method: (Mode=0, RTR=0, DLC=8 are fixed for the sent CAN msg)

- (1) Send the CAN msg with **ID=0x107** and D1~D8 are all zero.
  - => If succeed, return CAN msg with ID=0x507
- (2) Send the CAN msg with **ID=0x115** and <u>D1=0x01</u>, <u>D2=0x01</u>, <u>D3~D4=0x00</u>,
  - D5=0x01, D6=0x02, D7~D8=0x00
  - => If succeed, return CAN msg with ID=0x515
- (3) Send the CAN msg with **ID=0x116** and <u>D1=0x01</u>, <u>D2=0x01</u>, <u>D3=0x00</u>, <u>D4=0x1F</u>, <u>D5=0x01</u>, <u>D6=0x02</u>, <u>D7=0x00</u>, <u>D8=0x1F</u>
  - => If succeed, return CAN msg with ID=0x516
- (4) Send the CAN msg with **ID=0x108** and D1~D8 are all zero.
  - => If succeed, return CAN msg with ID=0x508
- => The detailed CAN message, please refer to the below figure.

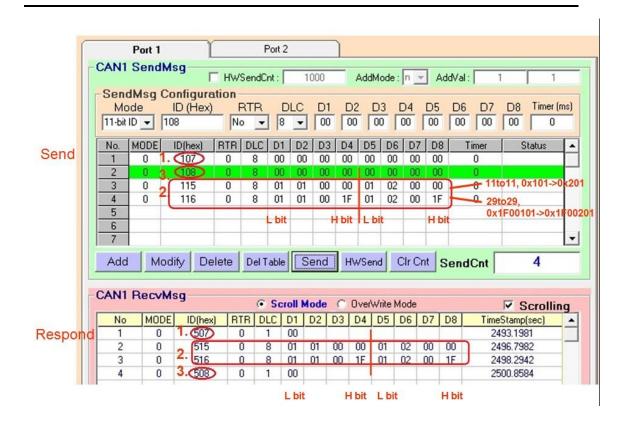

#### (4) 0x103 (Read CAN-ID Filter Setting) :

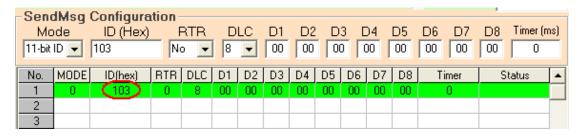

SendCmd

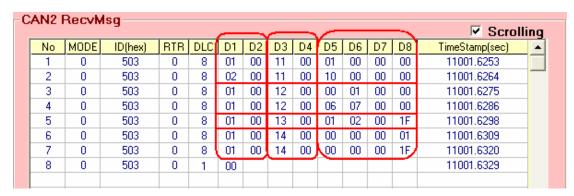

ResCmd

# [1] ResCmd:

(1) **D1~D2**:

CAN-ID number of each CAN-ID type. In the demo, it means there are two 11-bit CAN-IDs - 0x001, 0x010, one 11-bit group CAN-ID - 0x100 ~ 0x706, one 29-bit CAN-ID - 0x1F000201, one 29-bit group CAN-ID – 0x01000000 ~ 0x1F000000 passed.

#### (2) D3~D4:

CAN-ID Type:

0x11 => Single 11-bit ID

0x12 => Group 11-bit ID

0x13 => Single 29-bit ID

0x14 => Group 29-bit ID

#### (3) **D5~D8**:

CAN-ID Filter data.

#### (4.1) 0x109 (Read CAN-ID Mapping Setting) :

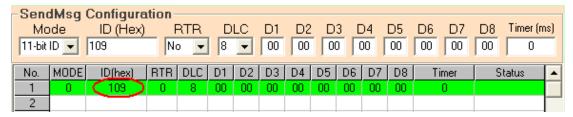

#### SendCmd

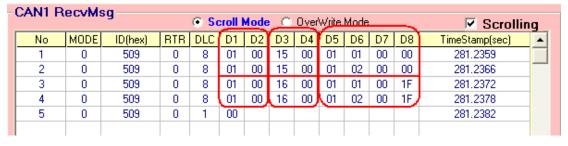

ResCmd

#### [1] ResCmd:

#### (1) D1~D2:

CAN-ID Mapping number of each CAN-ID type. In the demo, it means as below:

[1] one set 11-bit CAN-ID Maping: 0x101 to 0x201

[2] one 29-bit CAN-ID Maping 0x1F000101 to 0x1F000201.

#### (2) **D3~D4**:

CAN-ID Type:

 $0x15 \Rightarrow 11$ -bit Mapping-ID

0x16 => 29-bit Mapping-ID

(3) D5~D8:

CAN-ID Mapping data.

#### (5) 0x104 (Set CAN-ID Filter All Pass) :

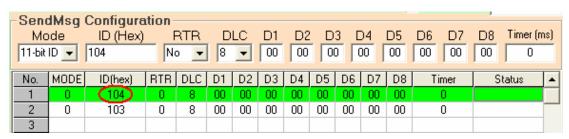

#### SendCmd

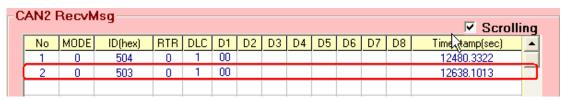

ResCmd

After sending the command – 0x104, users can send command – 0x103 to read CAN-ID filter setting again and it will just show command successfully without any filter data.

# (5.1) 0x10A (Set CAN-ID without Mapping):

After sending the command – 0x10A, users can send command – 0x109 to read CAN-ID mapping setting again and it will just show command successfully without any mapping data.

# (6) 0x105 (Set user-defined CANbaud):

For example:

If users want to set user-defined CAN1 baud – **83.333** Kbps, please follow the below steps:

- (1) Get the <u>integer part 83</u> and <u>decimal part 333</u> of CAN1 baud.
- (2) Transfer decimal mode to hex mode: 83(decimal) -> 0x53(hex), 333(decimal) -> 0x014D(hex)
- (3) **D1~D2**:

The integer part of user-defined CAN baud.

D3~D4:

The decimal part of user-defined CAN baud.

# Therefore, please type <u>0x0053 in D1~D2</u> and <u>0x014D in D3~D4</u>.

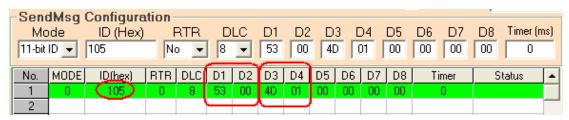

SendCmd

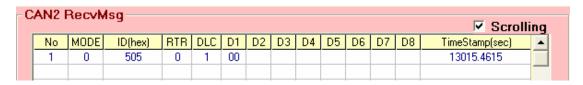

ResCmd

#### (7) 0x106 (Read user-defined CANbaud) :

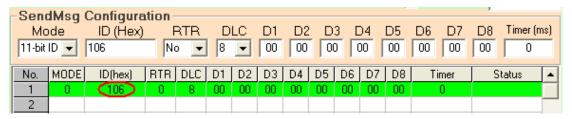

SendCmd

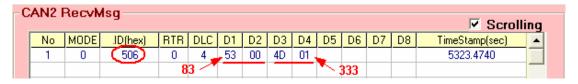

ResCmd

#### [1] ResCmd:

# (1) **D1~D2**:

This word value is the <u>integer value</u> of user-defined CAN1 baud with Hex format.

# (2) D2~D3:

This word value is the <u>decimal value</u> of user-defined CAN1 baud with Hex format.

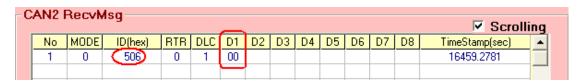

ResCmd

If it just responses return code – 0x00 and means that no user-defined CAN1 baud data is recorded in I-7532.

#### [3] CAN2 Functions:

The configuration of CAN2 is the same with CAN1 and the only difference is just the **Command Code** (refer to the Table 2-4).

# 2.6 Pin Assignment

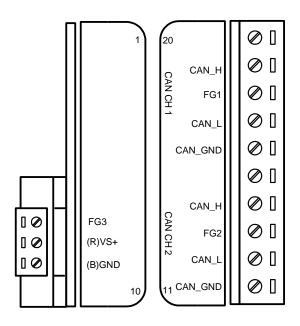

Figure 2-3: CAN & Power Connector of I-7532

Table 2-7: Pin Description of CAN Connector

| Part | Name    | Description                                       |  |  |
|------|---------|---------------------------------------------------|--|--|
|      | CAN_GND | CAN_Ground, ground voltage level of CAN channel 1 |  |  |
| CAN  | CAN_L   | CAN_Low, signal line of CAN channel 1             |  |  |
| CH1  | FG1     | Frame Ground of CAN channel 1                     |  |  |
|      | CAN_H   | CAN_High, signal line of CAN channel 1            |  |  |
|      | CAN_GND | CAN_Ground, ground voltage level of CAN channel 2 |  |  |
| CAN  | CAN_L   | CAN_Low, signal line of CAN channel 2             |  |  |
| CH2  | FG2     | Frame Ground of CAN channel 2                     |  |  |
|      | CAN_H   | CAN_High, signal line of CAN channel 2            |  |  |

Table 2-8: Pin Description of Power Connector

| Part  | Name   | Description                                                         |
|-------|--------|---------------------------------------------------------------------|
|       | (R)VS+ | Voltage Source. It could be +10V <sub>DC</sub> ~ +30V <sub>DC</sub> |
| Power | (B)GND | Power Ground                                                        |
|       | FG3    | Frame Ground of Power                                               |

Note 1: In some cases, the voltage level of CAN\_GND of different CAN device in the same CAN bus system are not equal. At this time, it could cause some problems to derogate system stability of this CAN bus system.

There is one way to relieve this situation; user can connect the CAN\_GND between those CAN devices to achieve equal voltage level of CAN\_GND.

Wiring of CAN\_GND is not necessary; user can modify the configuration of wiring according to actual applications.

Note 2: Electronic circuits are constantly vulnerable to Electro-Static Discharge (ESD), which become worse in a continental climate area. FG(Frame Ground) provides a path for bypassing ESD to earth ground, allowing enhanced static protection (ESD) capability and ensures that the module is more reliable.

If user wants to use FG, the FG1 and FG2 and FG3 should be connecting to earth ground. Within the I-7532, FG1 and FG2 and FG3 are not interconnected.

I-7532 CAN Bridge User Manual (ver. 1.4, 2015/10/19) -----36

# 2.7 Wire Connection

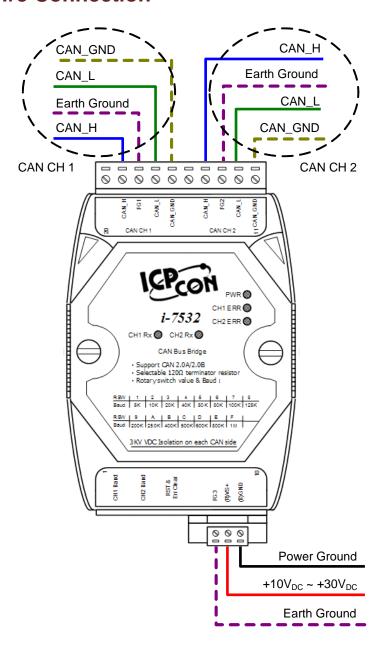

Figure 2-4: Wire Connection of I-7532

# 2.8 Terminator Resistor Setting

I-7532 includes two built-in  $120\Omega$  terminal resistors, users can decide to enable these two terminal resistors or not.

The JP4 of I-7532 is used to adjust terminal resistor on CAN 1, and the JP3 of I-7532 is used to adjust terminal resistor on CAN 2.

Before adjusting JP3 or JP4 of I-7532, users need to open the cover of I-7532 first. The location of JP3 and JP4 is shown as follows:

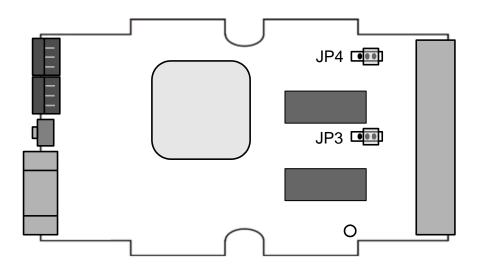

Figure 2-5: JP3 and JP4 positions

The following connection status presents the condition if the terminal resistor is enabled (default) or disabled.

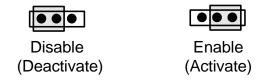

Figure 2-6: Adjustment of Terminator Resistor

# 3 Network deployment

#### 3.1 Definition

The following figure is the relation among segments in CAN bus and CAN network.

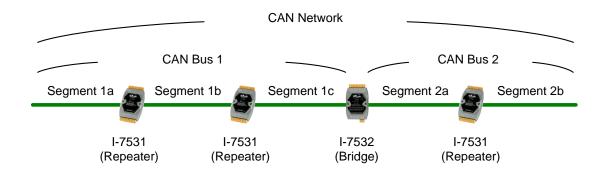

Figure 3-1: Segment, CAN Bus and CAN network

#### 3.2 Cable Selection

The CAN bus following ISO 11898-2 is a balanced (differential) 2-wire interface running over either a <u>Shielded Twisted Pair</u> (STP), <u>Un-shielded Twisted Pair</u> (UTP), or Ribbon cable.

The table below shows the recommended DC parameters of CAN bus line.

| Table 3-1: | Recommended DC | para | ameters foi | · CAN Bus I | Line |
|------------|----------------|------|-------------|-------------|------|
|            |                |      |             |             | 1    |

| Wire Cross-Section [mm <sup>2</sup> ] | Resistance [Ω/km] |
|---------------------------------------|-------------------|
| ~0.25 (AWG23)                         | < 90              |
| ~0.5 (AWG20)                          | < 50              |
| ~0.8 (AWG18)                          | < 33              |
| ~1.3 (AWG16)                          | < 20              |

The recommended AC parameters of CAN bus line are  $120\Omega$  impedance and 5 ns/m specific line delay.

# 3.3 Driving Capability

Users can use the following table to know the maximum node number in each segment and the maximum segment length when using different type of wire in the CAN network.

Table 3-2: Driving Capability

| Wire Cross-                | The maximum segment length [m] under the case of specific node number in this segment |          |          |           |  |
|----------------------------|---------------------------------------------------------------------------------------|----------|----------|-----------|--|
| Section [mm <sup>2</sup> ] | 16 Nodes                                                                              | 32 Nodes | 64 Nodes | 100 Nodes |  |
| ~0.25 (AWG23)              | <220 m                                                                                | <200 m   | <170 m   | <150 m    |  |
| ~0.5 (AWG20)               | <390 m                                                                                | <360 m   | <310 m   | <270 m    |  |
| ~0.8 (AWG18)               | <590 m                                                                                | <550 m   | <470 m   | <410 m    |  |
| ~1.3 (AWG16)               | <980 m                                                                                | <900 m   | <780 m   | <670 m    |  |

# 3.4 Baud and Bus Length

The relationship between ideal bus length and baud in the CAN bus system is displayed below.

Table 3-3: Baud, Bus Length

| Baud [bit/sec] | Ideal Bus Length[m] |
|----------------|---------------------|
| 1M             | < 40                |
| 800K           | < 50                |
| 500K           | < 100               |
| 250K           | < 250               |
| 125K           | < 500               |
| 50K            | < 1000              |
| 20K            | < 2500              |
| 10K            | < 5000              |

When users want to calculate the bus length, the device used to connect CAN segment must be considered, too. Users can check the specification of the device and find the equivalent bus length of the device. For example, the equivalent bus length of CAN repeater (I-7531) is 40m.

#### 3.5 Terminator Resistor

According to the ISO 11898-2 specifications, the bus line of CAN\_H and CAN\_L must be terminated by a terminal resistor for proper operation. The equivalent resistance between CAN\_H and CAN\_L should be  $60\Omega$ . There are some examples below.

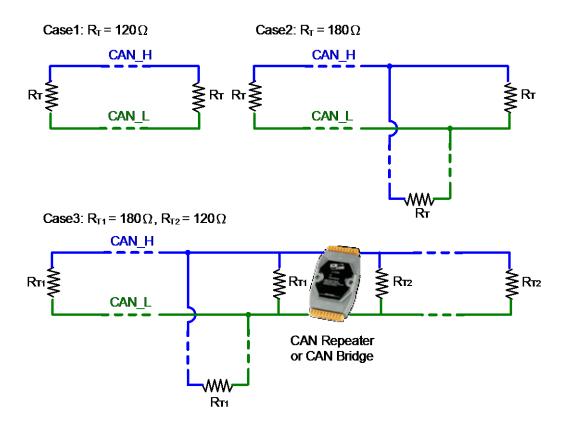

Figure 3-2: Terminator Resistor

# 4 Troubleshooting

# 4.1 Firmware update problem in firmware v1.02

In firmware v1.02 of I-7532, the firmware update function is suppoted. But it exists one bug, so users need to follow the below steps to accomplish the firmware update function of I-7532.

- (1) Open the shell of I-7532.
- (2) Adjust the JP1 position to the left side like Figure 4-1.
- (3) Follow the firmware update standard steps referring to the section 2.5.1 to start the firmware update function.

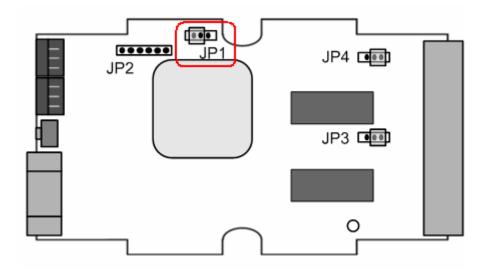

Figure 4-1: JP1 Left Side Position

(4) After finishing the firmware update process, please adjust the JP1 position back to the right side like Figure 4-2 and reboot I-7532 module.

I-7532 CAN Bridge User Manual (ver. 1.4, 2015/10/19) -----42

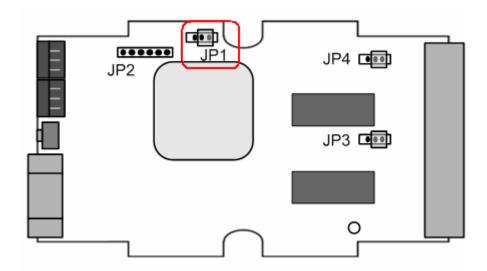

Figure 4-2: JP1 Right Side Position

In firmware v1.03 or newer of I-7532, the problem has been already solved. Users can update firmware directly without opening the shell.

I-7532 CAN Bridge User Manual (ver. 1.4, 2015/10/19) -----43

# 5 History of Version

| Version | Author | Date        | Description of changes                                                                        |
|---------|--------|-------------|-----------------------------------------------------------------------------------------------|
| 1.0     | Edward | 25-Aug-2008 | 1. The First Version                                                                          |
| 1.1     | Edward | 21-Apr-2010 | Add Configuration mode :     [1] add CAN-ID filter function     [2] add user-defined CAN baud |
| 1.2     | Edward | 01-Sep-2010 | Add CAN Bootloader function in firmware v1.02 or newer for firmware update.                   |
|         |        |             | Provide I-7532 Utility for configuration easily and quickly.                                  |
| 1.3     | Edward | 04-Oct-2011 | In Configuration mode, add CAN-ID Mapping function and supported by I-7532 Utility.           |
|         |        |             | Solve the firmware update function problem.                                                   |
| 1.4     | Edward | 2015/10/19  | 1. Add the CAN-ID mapping example in section 2.5.5.                                           |